## Activate Card, Set PIN Through WSB Mobile

1. Tap "Cards" button on bottom row of App.

2. Find your new card in list of cards on top. Tap "Activate".

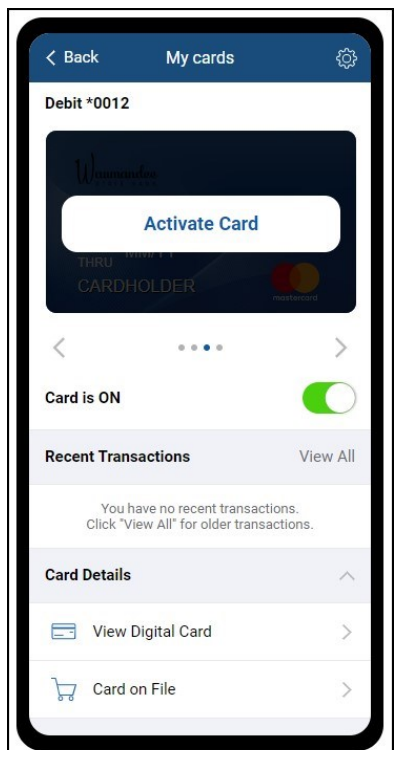

- 2. Fill in prompts. Tap blue "Activate".
- 3. Set PIN if needed.

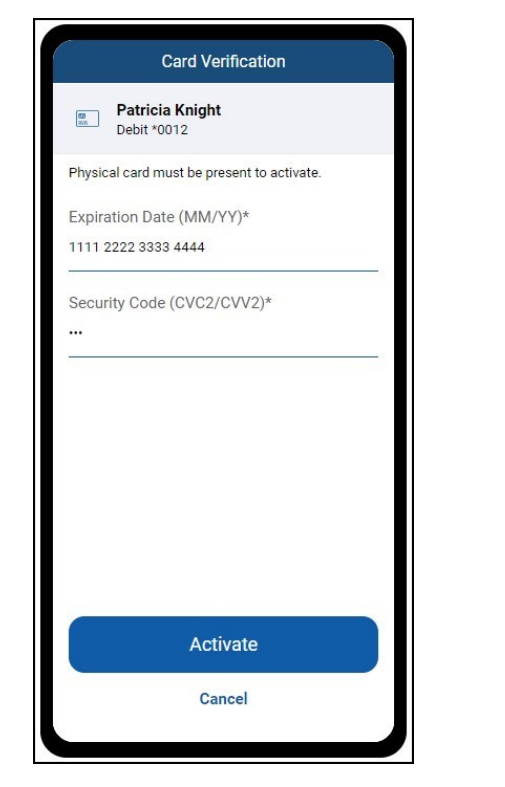

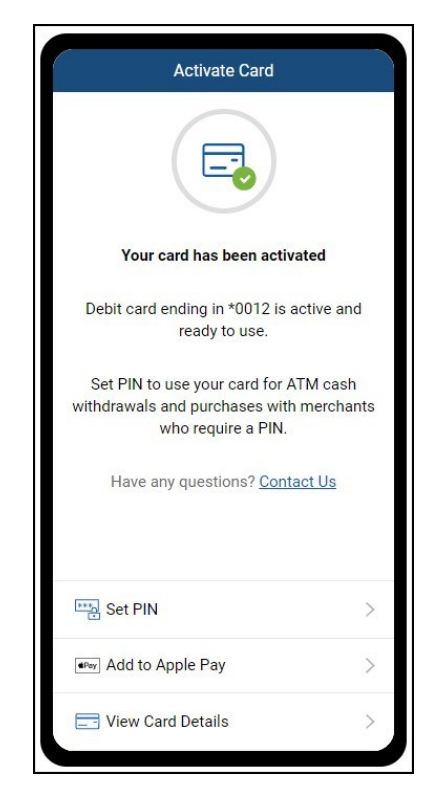

1. To change PIN for any reason, scroll to bottom of your desired card in "My cards" section and tap "Set PIN". Follow rest of prompts and your PIN should be changed.

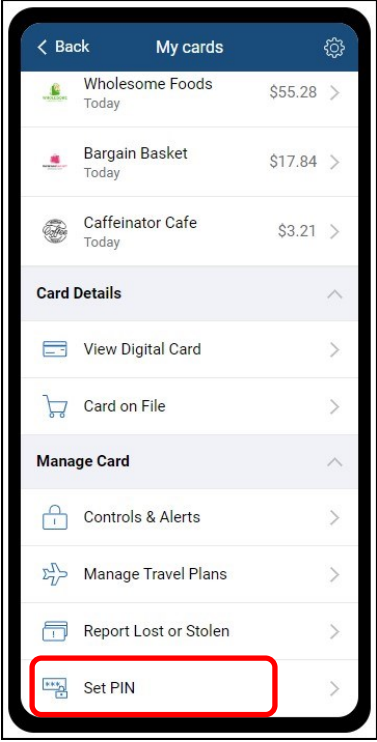